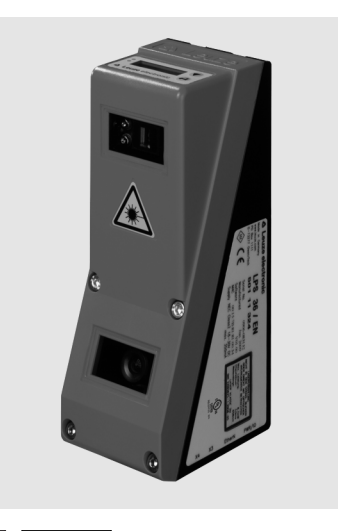

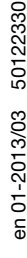

14

200 … 600mm

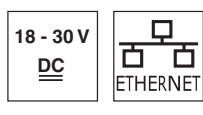

- $\bullet$  Light section sensor for object measurement (width, height and position measurement)
- Measurement time 10ms
- Measurement range: 200 … 600mm
- Length of laser line: max. 140mm
- $\bullet$  Integrated analog interface
- Configuration via Fast Ethernet
- OLED display with key pad for alignment aid and status display: "set inspection task"
- Measurement value display in mm on OLED display as an alignment aid
- Up to 4 measurement fields / 8 detection fields with logic operation option
- Up to 16 inspection tasks
- Activation input, trigger input, cascading output

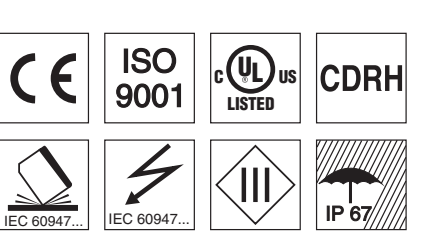

#### Accessories:

(available separately)

- $\bullet$  Mounting systems BT 56, BT 59
- Cable with M12 connector (K-D ...)

### LES 36 HI Light section sensor for object measurement

#### Dimensioned drawing

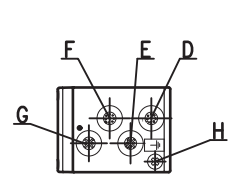

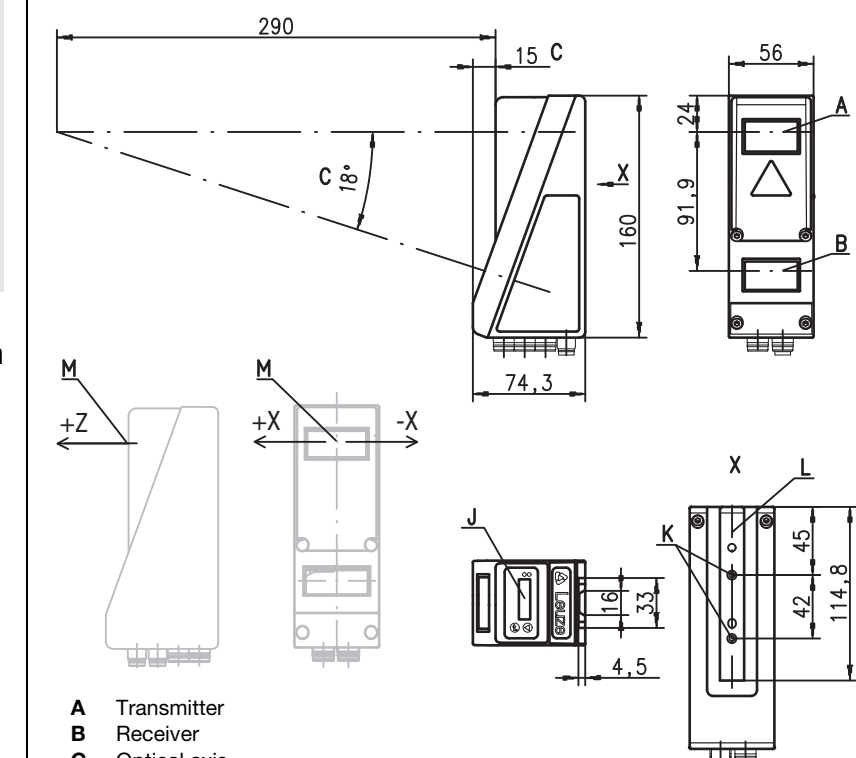

- C Optical axis
	-
- **D**  $X1: M12x1$  connector, 8-pin, A coded<br>**E**  $X2: M12x1$  socket, 4-pin, D coded
- E X2: M12x1 socket, 4-pin, D coded<br>F X3: M12x1 socket, 8-pin, A coded
- F  $X3: M12x1$  socket, 8-pin, A coded (LES 36 HI/VC6)<br>G  $X4: M12x1$  socket 5-pin, A coded (LES 36 HI/VC6) X4: M12x1 socket, 5-pin, A coded (LES 36 HI/VC6)
- H FE screw
- J OLED display and membrane keyboard
- K M4 thread, 4.5 deep
- L Holder for mounting system BT 56 / BT 59
- M Zero point and orientation of the coordinate system for measurement data

### Measurement range, typical

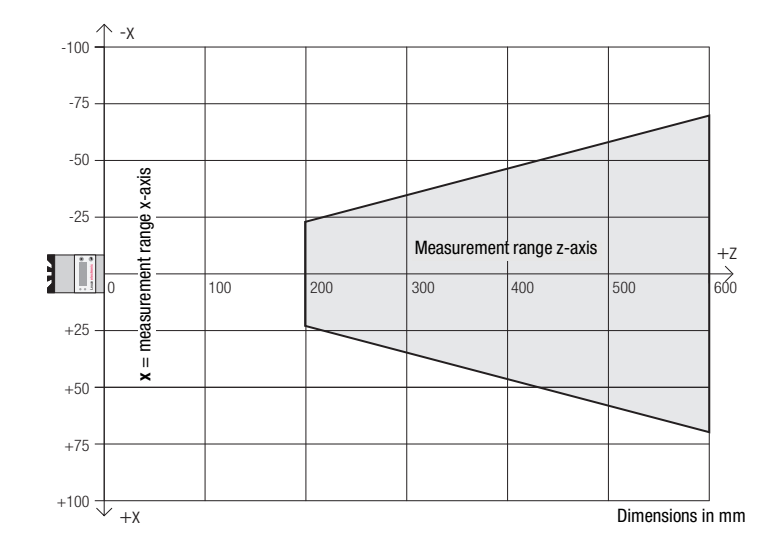

## **∆ Leuze electronic**

## LES 36 HI

#### Tables

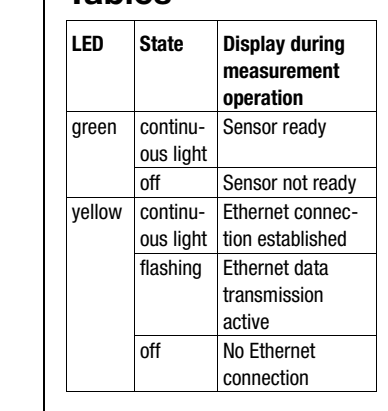

### Diagrams

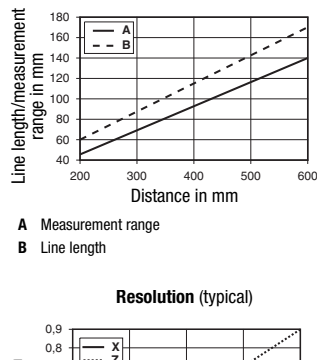

**Line length/measurement range** (typical)

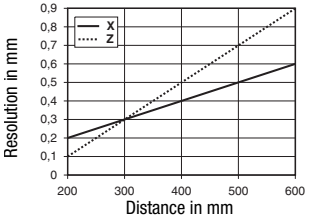

## Remarks

 Approved purpose: This product may only be used by qualified personnel and must only be used for the approved purpose. This sen-sor is not a safety sensor and is not to be used for the protection of persons.

#### Warmup time:

After a warmup time of 30 min., the light section sensor has reached the operating temperature required for an optimum object measurement.

#### For UL:

CAUTION – Use of controls or adjustments or performance of procedures other than specified herein may result in hazardous light exposure.

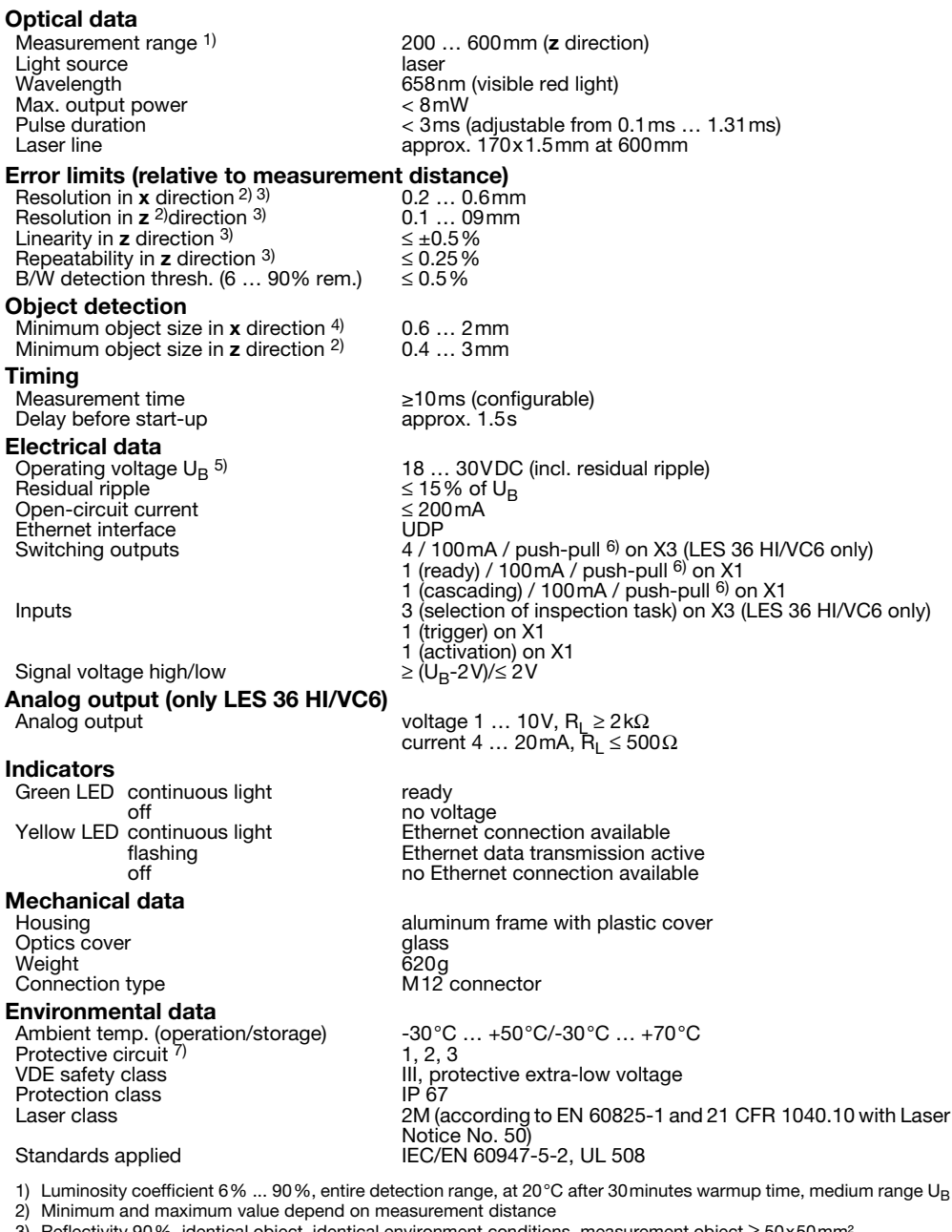

3) Reflectivity 90%, identical object, identical environment conditions, measurement object ≥ 50x50mm<sup>;</sup><br>4) Minimum value, depends on distance and object, requires testing under application conditions

- 
- 5) For UL applications: for use in class 2 circuits according to NEC only<br>6) The push-pull switching outputs must not be connected in parallel

6) The push-pull switching outputs must not be connected in parallel  $\overline{7}$  1=transient protection. 2=polarity reversal protection. 3=short circle 7) 1=transient protection, 2=polarity reversal protection, 3=short circuit protection for all outputs, requires external protective circuit for inductive loads

Specifications

### LES 36 HI Light section sensor for object measurement

#### Interface assignments

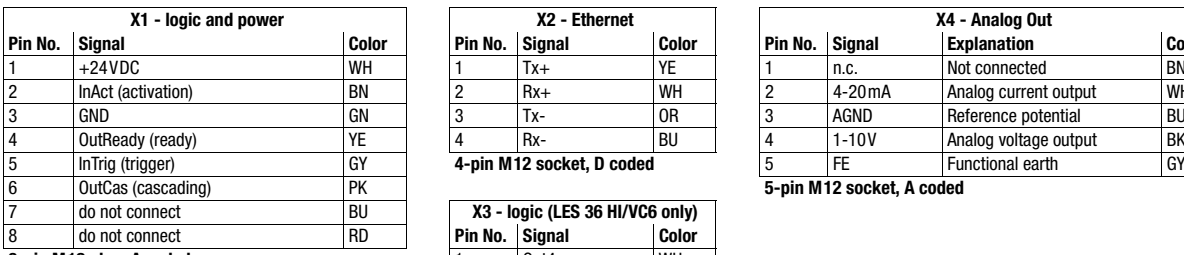

**8-pin M12 plug, A coded** 

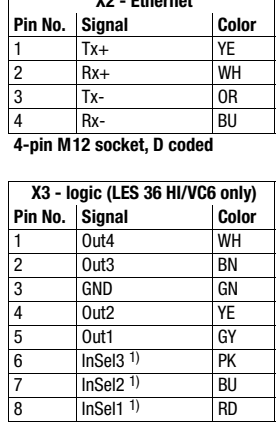

**8-pin M12 socket, A coded**

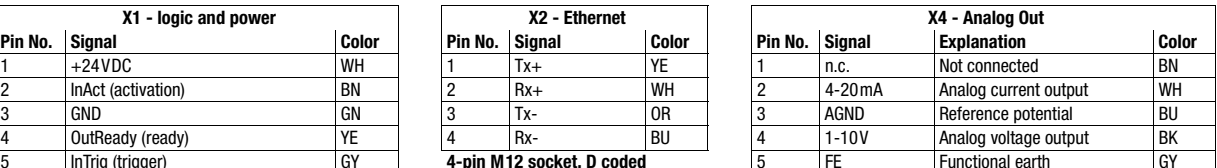

6 OutCas (cascading) PK **5-pin M12 socket, A coded**

1) The three InSel1-3 switching inputs are used to select inspection tasks 0-7. "000" means inspection task 0, "001" inspection task 1, etc. The changeover time between two inspection tasks is < 100ms

#### Order guide

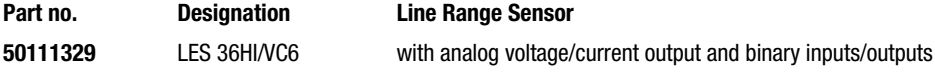

## Configuration - Establish connection to PC

The LES is configured via a PC using the LESsoft program before it is integrated into the process control.

In order to be able to establish an UDP communication with the PC, the IP address of your PC and the IP address of the LES must lie in the same address range. The LES has no built-in DHCP client, so that you need to set the address manually. This is done the easiest way via the PC.

#### Notice!  $\bigcirc$

 $\Box$ If you are using a desktop firewall, please ensure that the control can communicate with the LES via the Ethernet interface on ports 9008 and 5634 using UDP. Furthermore, the firewall must allow ICMP echo messages to pass through for the connection test (ping).

If the PC is usually connected to a network using DHCP address allocation, the easiest way to access the LES is by applying an alternative configuration in the TCP/IP settings of the PC and connecting the LES directly to the PC.

 Check the network address of the LES by pressing the button during normal operation of the LES twice in succession, then by pressing  $\blacktriangledown$  twice and followed by pressing the  $\blacktriangle$  button again.

This will take you to the Ethernet submenu and enable you to read the current settings of the LES consecutively when pressing  $\blacktriangledown$  repeatedly.

Make a note of the values for IP-Address and Net Mask Addr..

The value in Net Mask Addr. specifies which digits of the IP address of the PC and LES must match so that they can communicate with each other.

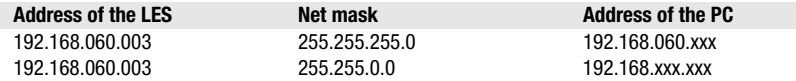

Instead of xxx you can now allocate any numbers between 000 and 255 to your PC, but NOT THE SAME numbers as contained in the address of the LES.

For example 192.168.060.110 (but not 192.168.060.003!). If LES and PC have the same IP address, they cannot communicate with each other.

# **△ Leuze electronic**

LES 36 HI

#### Configuring the IP address for a PC

 $%$  Log in to your PC as an administrator.

- Using Start->System control go to the Network connections (Windows XP) menu or to the Network center and release center (Windows Vista) menu.
- $%$  There select the LAN connection and bring up the associated Features page by right clicking with the mouse.
- $\%$  Select the Internet protocol (TCP/IP) (by scrolling down, if necessary) and click on Properties.
- $%$  In the Internet protocol (TCP/IP) Properties window select the Alternate configuration tab.
- $\%$  Configure the IP address of the PC in the address range of the LES. Attention: do not use the same as for the LES!
- $\&$  Set the Subnet mask of the PC to the same value as the one for the LES.
- $\%$  Close the configuration dialog by confirming all windows using OK.
- $\%$  Connect the interface X2 of the LES directly to the LAN port of your PC. Use a KB ET-…-SA-RJ45 cable for the connection.

The PC will first try to establish a network connection via the automatic configuration. This will take a few seconds. Following that the alternative configuration, which you have just set up, is activated, and thus the PC can communicate with the LES.

Information about configuring the LES using LESsoft software can be found in the Technical Description.

#### **Commissioning**

Notice!  $\bigcirc$ 

The LES 36HI/VC6, like all other models, is configured via Ethernet with the LESsoft software.

- 1.Configuring the LES see chapter 8 of the Technical Description.
- 2.Programming process control see chapter 9 of the Technical Description.
- or

Т

on again.

- 3.Connecting the switching inputs and outputs accordingly see chapter 6 of the Technical Description.
- 4.Adapt the IP configuration of the LES via the display in such a way that it can communicate with LESsoft. Here you can change network address and associated net mask as well as the ports via which the LES communicates with process control. The values set via the display are not accepted immediately; they are not effective until the sensor is switched
- 5. You can check the connection by entering the IP address data into LESsoft in the IP Configuration area and clicking on the Check Connectivity button.

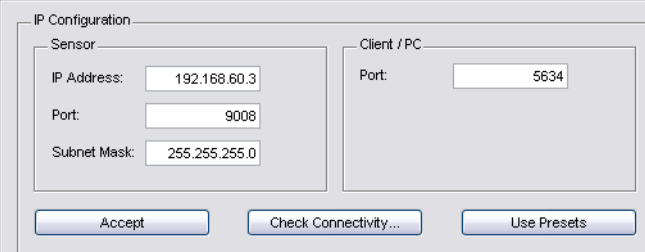

#### 6.Configure LES with LESsoft.

7.Connect LES to the process control.

8.Establish connections for activation, triggering and cascading, if necessary.

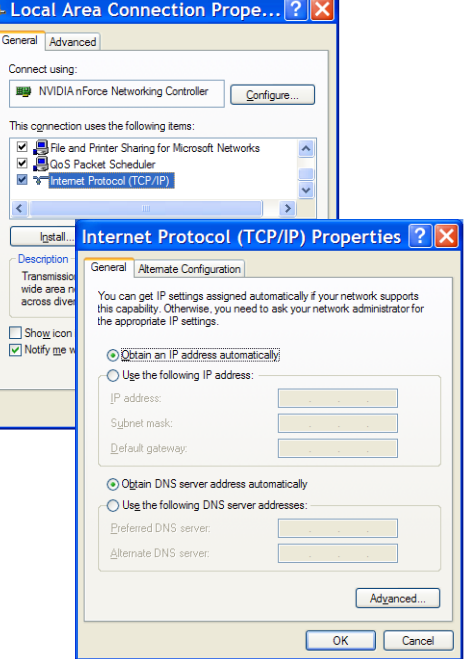

#### LES 36 HI Light section sensor for object measurement

#### Installing the configuration software

#### System requirements

The PC used should meet the following requirements:

- Pentium<sup>®</sup> or faster Intel<sup>®</sup> processor > 1.5 GHz (Pentium 4, Celeron, Xeon) or compatible models by AMD<sup>®</sup> (Athlon 64, Opteron, Sempron). The processor must support the SSE2 instruction set.
- At least 512 MB free main memory (RAM), 1024 MB recommended
- CD-ROM drive
- Hard disk with at least 1 GB available memory.
- Ethernet port
- Microsoft® Windows XP SP2/3 / Vista SP1 (32 bit)

#### Installation procedure

#### Notice!  $\bigcirc$

ר

If present, uninstall Matlab Runtime before beginning with the installation of the LXSsoft Suite.

The LXSsoft Suite Setup.exe installation program is located on the supplied CD.

#### Notice!  $\bigcirc$

Copy this file from the CD to an appropriate folder on your hard drive.

Administrator privileges are required for the next steps.

- $\frac{1}{2}$  To start the installation process, double-click on file LXSsoft Suite Setup.exe.
- $%$  In the first window, click on Next.

In the next window, you can select whether you would like to install LESsoft only, or LPSsoft and LRSsoft in addition.

You will need LPSsoft and LRSsoft in addition for configuring light section sensors of the LPS or LRS series with your PC.

 $\%$  Select the desired options and click on Next and, in the next window, click on Install.

The installation routine starts. After a few seconds, the window for selecting the installation language for the Matlab Compiler Runtime (MCR) appears. The MCR is used for 3D visualization. It is only available in English or Japanese.

 $\%$  Therefore keep in the Choose Setup Language window the selection English and click on OK.

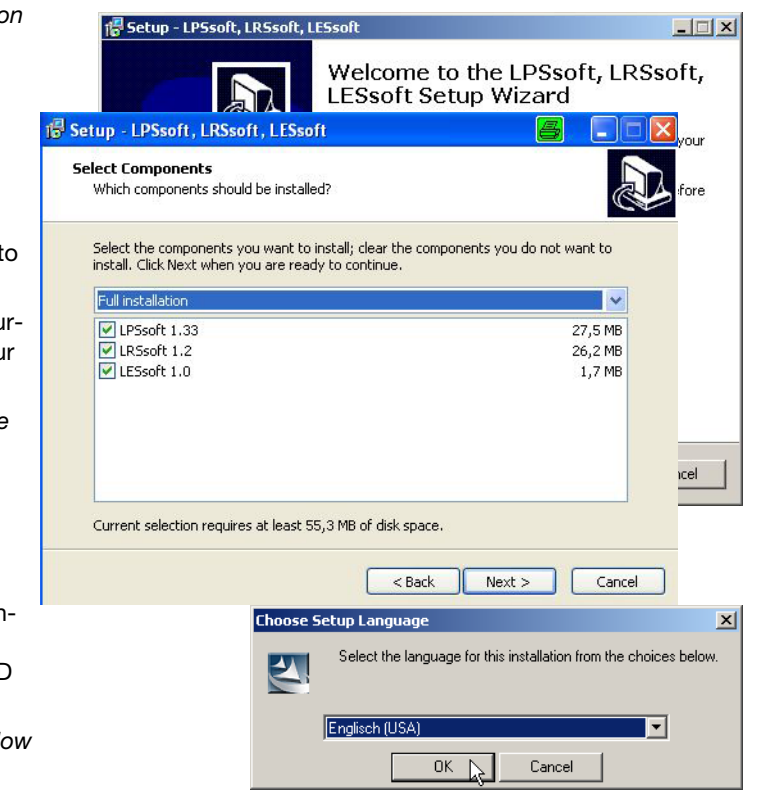

# △ Leuze electronic

## LES 36 HI

Depending on the configuration of your Windows system the adjacent dialog can also appear (missing component VCREDIST\_X86).

 $\&$  Click on Install

Two additional installation windows will appear, which do not require any further entry.

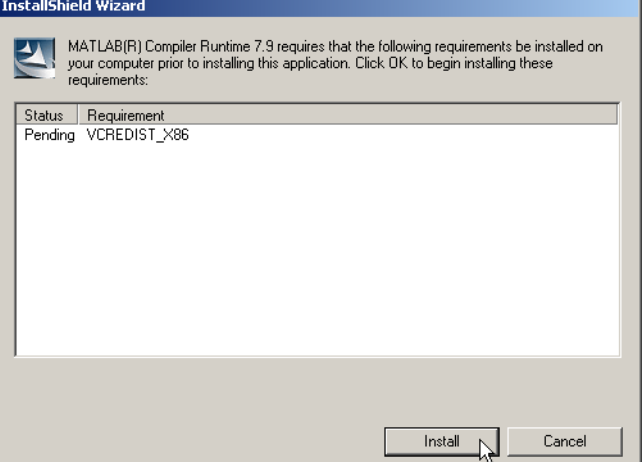

After some time (up to several minutes depending on the system configuration) the start screen of the MCR installer will appear.

 $%$  Click on Next.

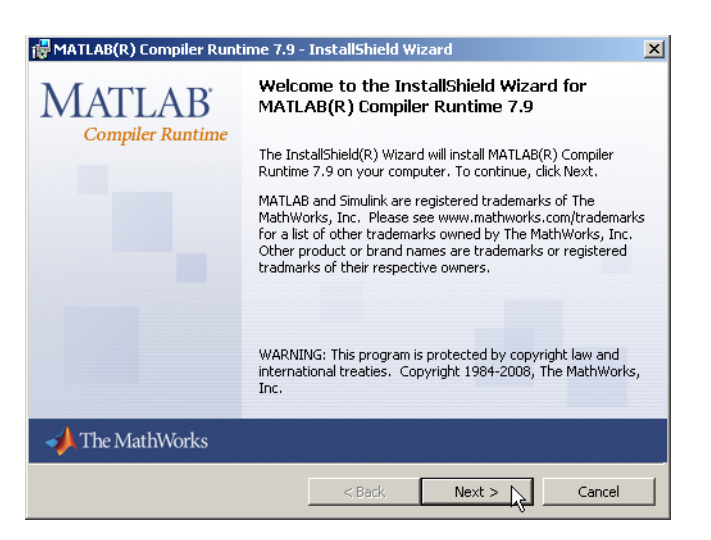

The window for entering user data appears.

- $\&$  Enter your name and the company name and then click on Next.
- $\frac{1}{2}$  It is essential that you retain the default folder in the window for the selection of the installation path (Destination Folder).

#### The standard path is

- C:\Programs\MATLAB\MATLAB Compiler Runtime\.
- $\&$  Click on Next and in the next window click on Install.

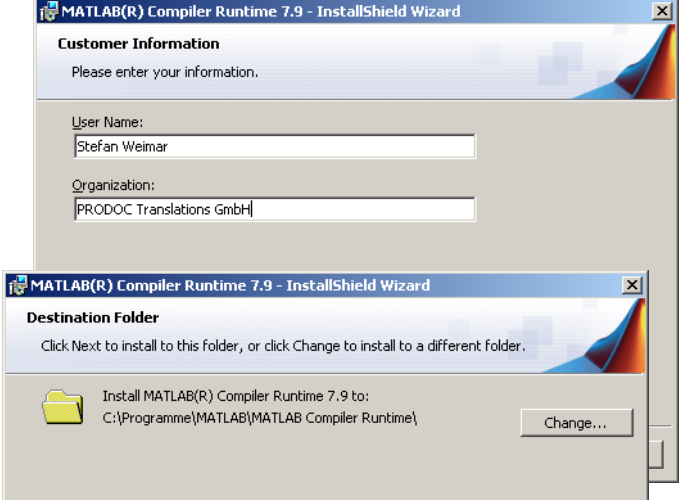

appears.

#### LES 36 HI Light section sensor for object measurement

The installation will start and the adjacent status window will be displayed. This can again take several minutes.

Following successful MCR installation, the InstallShield Wizard Completed window appears.

 $\&$  Click on Finish to end the MCR-installation.

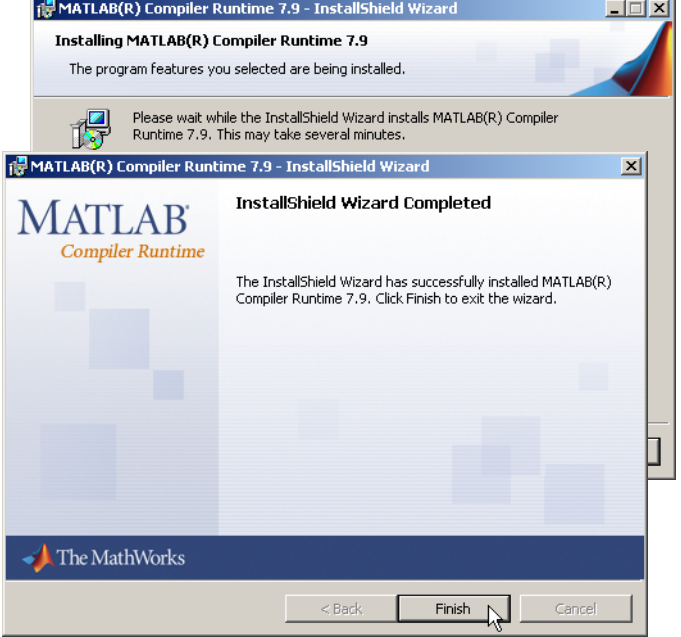

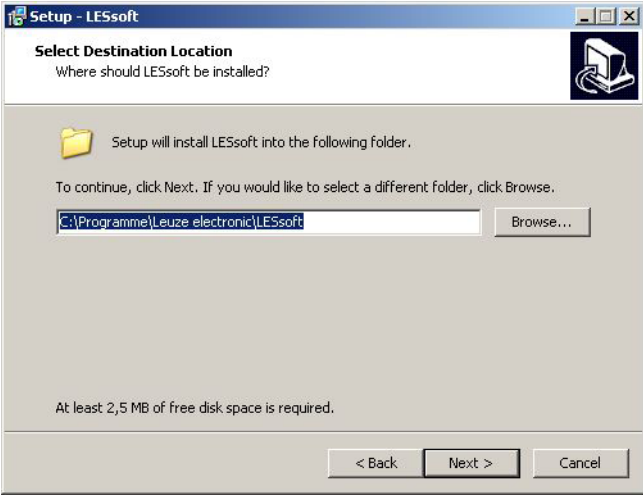

Upon completion of the installation process, the adjacent window appears.

The window for selecting the installation path for **LESsoft** now

The installation of LESsoft starts. If you also selected LPSsoft and LRSsoft for installation, upon completion of the LESsoft installation, the same window then reappears for entering the

 $\%$  Keep the default folder in this case as well and click on Next.

 $%$  Keep the default folder and click on Next.

installation path for LPSsoft and LRSsoft.

The installation routine added a new **Leuze electronic** program group in your start menu that contains the installed programs **LESsoft** and, if selected, **LPSsoft** and **LRSsoft**.

 $\frac{1}{2}$  Click on Finish and then start the desired program from the Start menu.

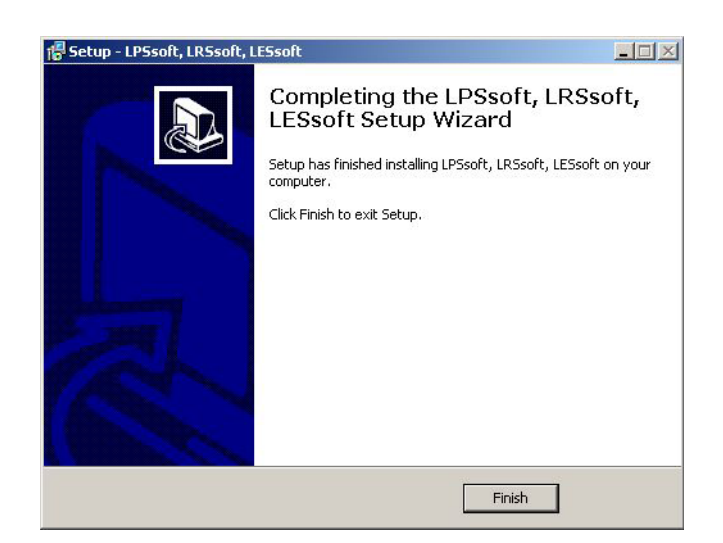

#### Possible error message

Depending on the system configuration the adjacent error message can appear at this point.

The cause of this error message is a bug in the MCR installation routine, which does not set the environment variable Path correctly in some systems.

That, however, can easily be corrected without reinstallation of the MCR.

 $\mathbf x$ Die An endung konnte nicht ge

- $\&$  Open the system properties window located in the System control of Windows under System.
- $\&$  Go to the Advanced tab and click on Environment variables.

The Environment variables window opens.

- $\&$  Scroll down in the system variables area until you find the Path entry.
- $&$  Click on Path and then on Edit

The Edit system variable window opens.

There in the Variable value field you will find the ;C:\Programs\MATLAB\MATLAB Compiler Runtime\v79\runtime\win32 entry right at the end.

- $\&$  If this entry is missing, copy the entry from this document and insert it together with the preceding semicolon.
- Then click on OK and close also all further windows using OK.
- $\%$  Shut Windows down, restart Windows and then start LESsoft by double-clicking on it.

Now the start screen of LESsoft appears, as described in chapter 8 of the LES technical description.

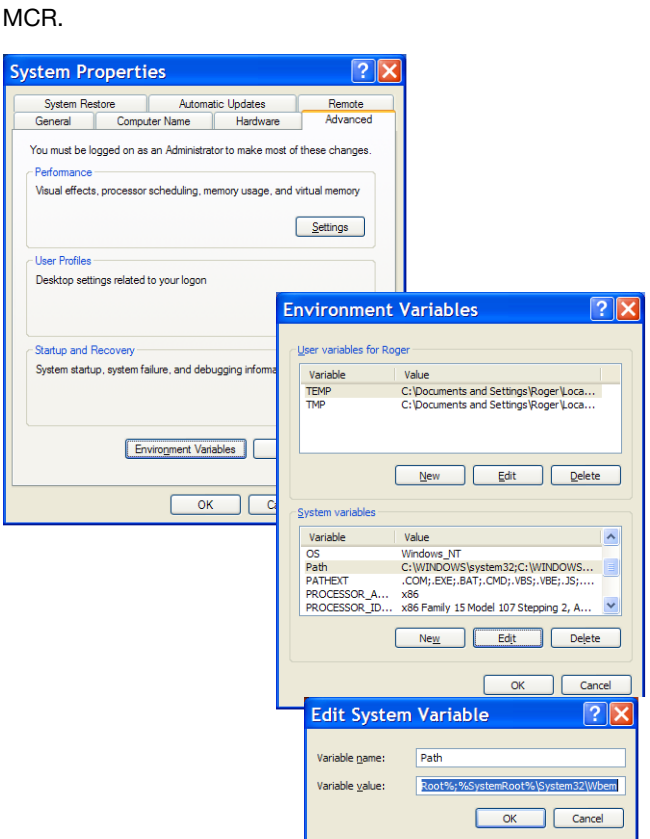

# **△ Leuze electronic**

.<br>Il mclmcrrt79.dll nicht gefunden wurde. Neuinstallation der Anwendung könnte das Problem beheben.

 $\alpha$ 

LES 36 HI

 $x$